## **Step By Step Guide to 4-H Enrollment Online for New Families in Kern County**

Go to: https://california.4honline.com

- 1. Click on "I need to set up a profile"
- 2. If you are a military family, check the box
- 3. Select Kern from the county drop down list
- 4. Enter your email address twice to confirm it
- 5. Enter your family's last name
- 6. Enter a password. It must be 8 characters with at least one number or symbol.
- 7. Re-enter your password to confirm it.
- 8. Make sure the Role is Family
- 9. Click Create Login

Personal Information

10. Enter the requested information for your family. Note: Your family email will always be your login id.

11. If you want to change your password you can, otherwise **scroll down and click continue.**

Member List-Page 1

- 12. From the "Add a New Family Member" dropdown, select "youth" or "adult"
- 13. Click Add Member (Even adults are considered members in this system.)
- 14. Fill in as much profile information as possible Year in 4-H includes this year so use a 1 if this is your first year.
- 15. At least one parent name is required for youth
- 16. Does this person hold a Volunteer position in the club? Yes or No (Always click yes for adults.)
- 17. Click on the appropriate buttons for: gender, ethnicity, residence, Military service, school grade

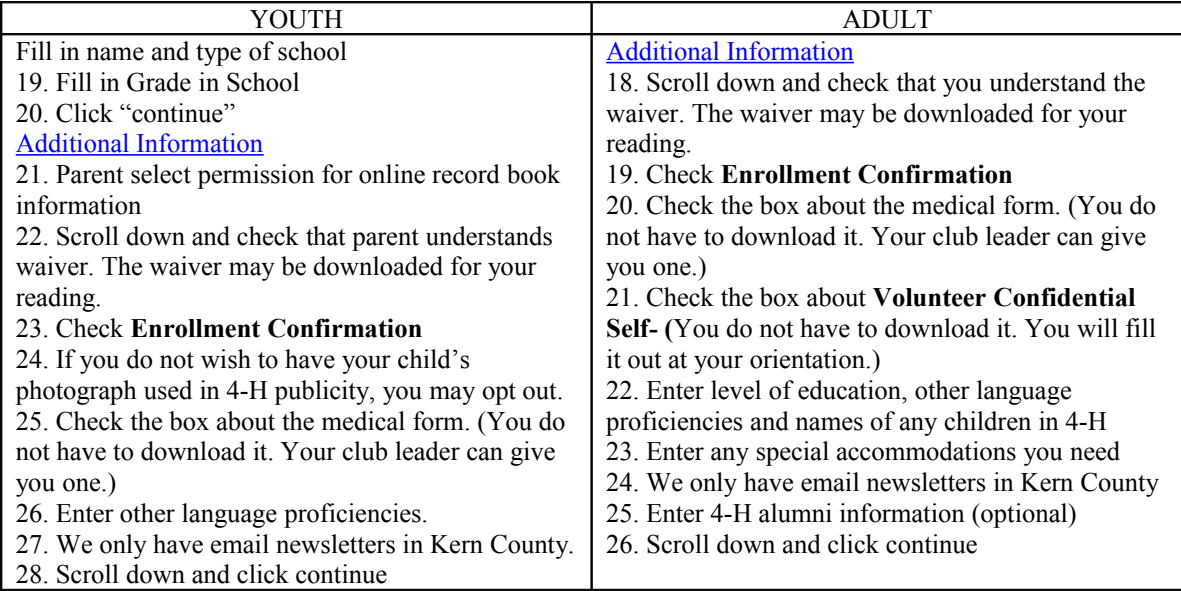

## **Participation**

27. Highlight your club from the dropdown menu

28. Click on "Add a Club"

- 29. Adults, if you see a place for Volunteer Type, disregard it unless you are a Community Club Leader.
- 30. If you are participating in a project from another club, repeat these steps to add the crossover club
- 31. Click "Continue" this will take you to the Projects Tab

32. Select the club, select the project, select years you have been involved with this project including this year and volunteer type if applicable (Project Leaders, Resource Leaders etc.)

33. Click on "Add Project"

- 34. Repeat these steps for each project you are enrolling in
- 35. Click on "Submit Enrollment" (DO NOT GO TO THE GROUPS TAB)
- 36. This will take you back to the Member List page where you may add another family member
- 37. When you have finished adding members, log off

TO RETURN TO 4-H ONLINE TO VIEW OR EDIT, CLICK I HAVE A PROFILE AND ENTER YOUR EMAIL ADDRESS AND PASSWORD.

*Welcome to the Kern County 4-H Program!!!* If you need assistance with the online enrollment, contact: 868-6235